# **ISTRUZIONI PER L'UTILIZZO DEL PROTOCOLLO MODBUS CON SISTEMI INVERTER MCE/C INSTRUCTIONS FOR USE OF THE MODBUS PROTOCOL WITH MCE/C INVERTER SYSTEMS**

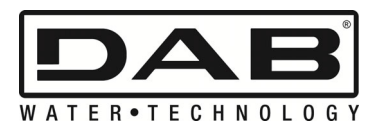

# **INDICE**

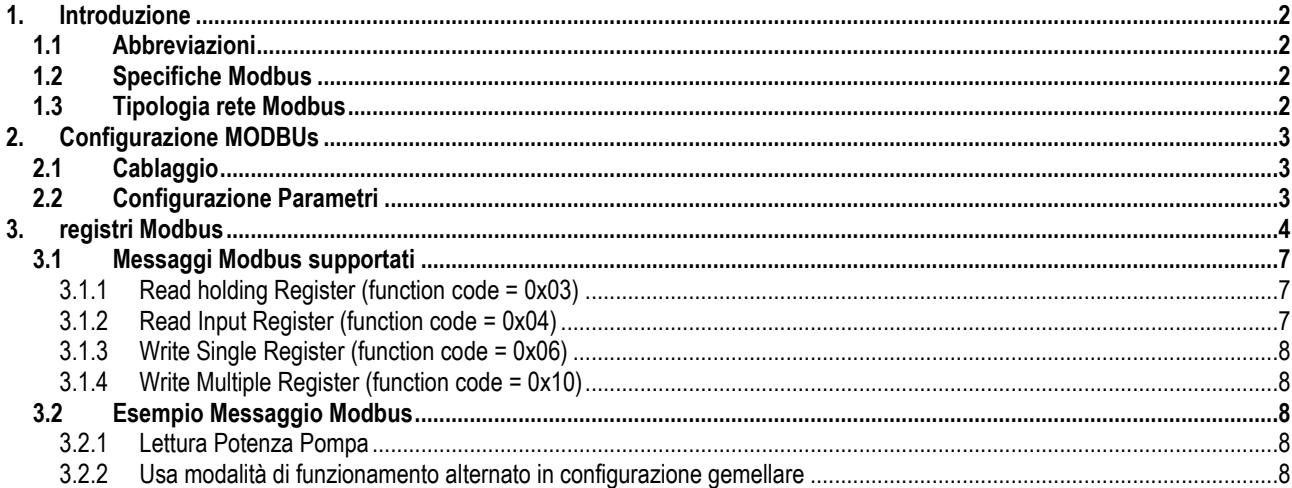

# **INDICE DELLE FIGURE**

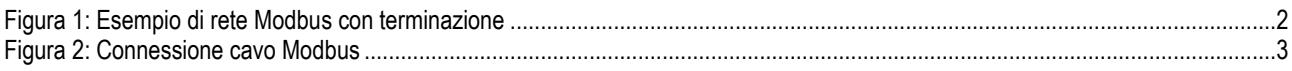

# **INDICE TABELLE**

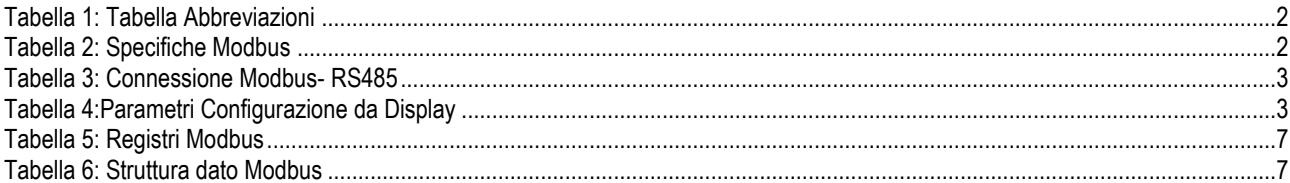

## <span id="page-2-0"></span>**1. INTRODUZIONE**

 Questo documento ha lo scopo di illustrare il corretto utilizzo del protocollo Modbus, tramite l'interfaccia RS485. Il presente manuale fa riferimento alla linea di inverter MCE/C.

### <span id="page-2-1"></span>**1.1 Abbreviazioni**

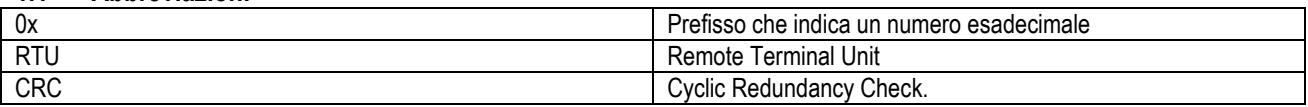

*Tabella 1: Tabella Abbreviazioni* 

## <span id="page-2-5"></span><span id="page-2-2"></span>**1.2 Specifiche Modbus**

La tabella qui sotto descrive le specifiche dell'interfaccia Modbus presente:

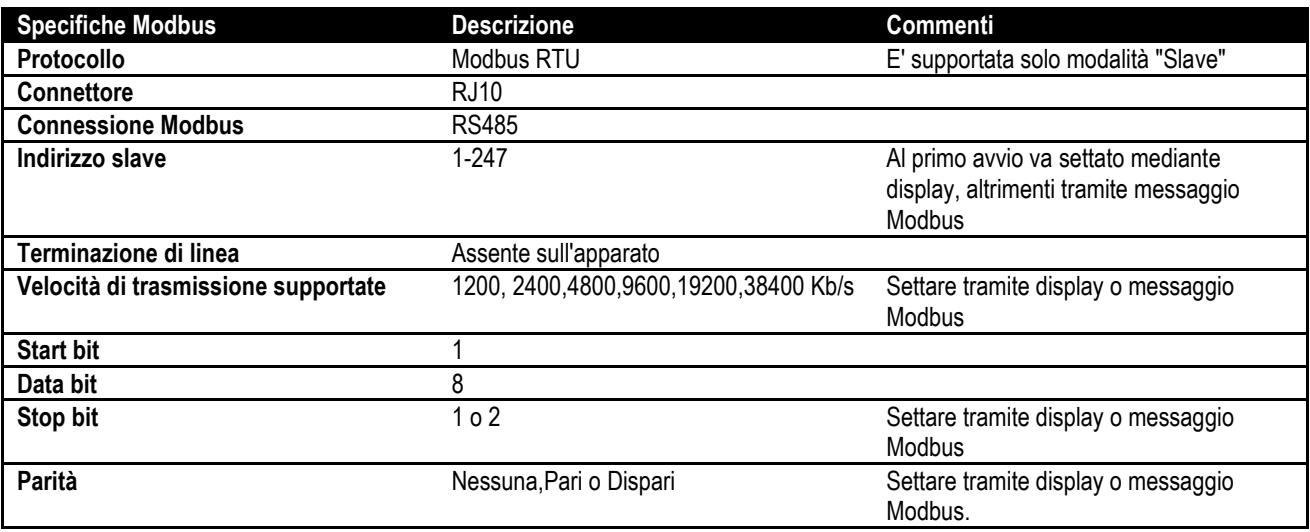

<span id="page-2-6"></span> *Tabella 2: Specifiche Modbus* 

### <span id="page-2-3"></span>**1.3 Tipologia rete Modbus**

Una rete Modbus prevede un solo dispositivo master connesso alla rete e fino a 247 dispositivi detti SLAVE, i quali possono comunicare sul bus **solo** a seguito di una richiesta fatta dal master.

La tipologia di rete consigliata per collegare il dispositivo ad una rete Modbus è la tipologia detta "daisy chain", con la possibilità di effettuare piccoli tratti di derivazione, la cui lunghezza massima dipende dal baudrate scelto per la trasmissione.

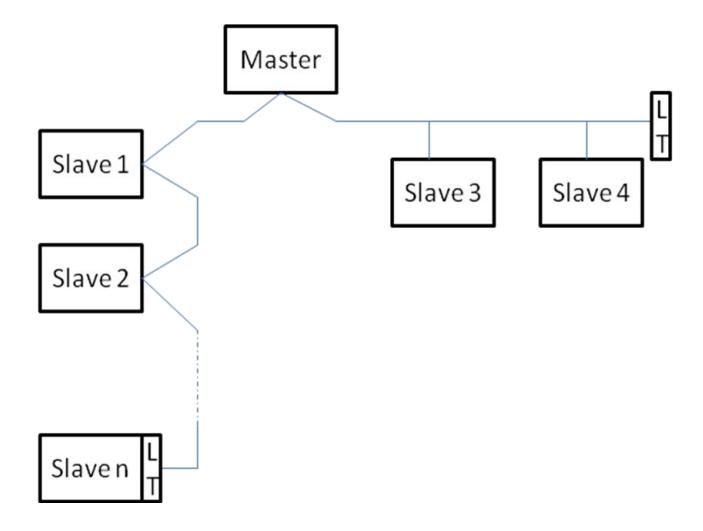

*Figura 1: Esempio di rete Modbus con terminazione*

<span id="page-2-4"></span>Il numero massimo di dispositivi connessi ad una rete senza ripetitori è 32.

Come mostrato i[n Figura 1,](#page-2-4) può essere necessario terminare la linea a fine e ad inizio con resistenze di terminazione(LT) .

## <span id="page-3-0"></span>**2. CONFIGURAZIONE MODBUS**

## <span id="page-3-1"></span>**2.1 Cablaggio**

Collegare il cavo Modbus accessorio al connettore RJ10 contrassegnato dal nome "Remote Control" come mostrato i[n Figura 2:](#page-3-3) 

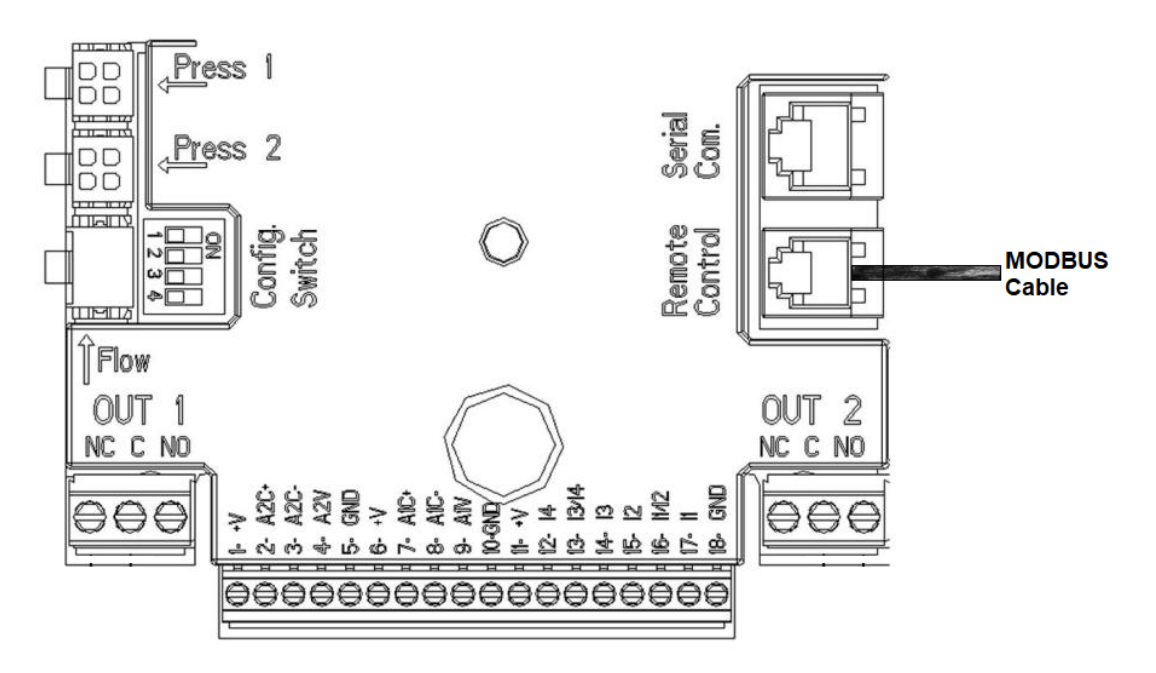

*Figura 2: Connessione cavo Modbus* 

<span id="page-3-3"></span>Quindi collegare all'altro estremo del cavo Modbus accessorio un cavo a 3 terminali (preferibilmente un cavo schermato a 2 poli con una coppia intrecciata) rispettando la nomenclatura in Tabella 3:

| Terminali MODBUS | <b>Descrizione</b>          |  |
|------------------|-----------------------------|--|
|                  | Terminale non invertito (+) |  |
|                  | Terminale invertito (-)     |  |
|                  | Schermo (GND)               |  |

*Tabella 3: Connessione Modbus- RS485*

## <span id="page-3-4"></span><span id="page-3-2"></span>**2.2 Configurazione Parametri**

Per configurare i parametri della comunicazione Modbus accedere direttamente al Menú Avanzato premendo per 5 secondi il tasto

centrale . Scorrere il menù fino a raggiungere i parametri di configurazione Modbus: Ad, Br, Pa, Sb, Rd, En. L[a Tabella 4](#page-3-5) descrive i parametri settabili dal menù.

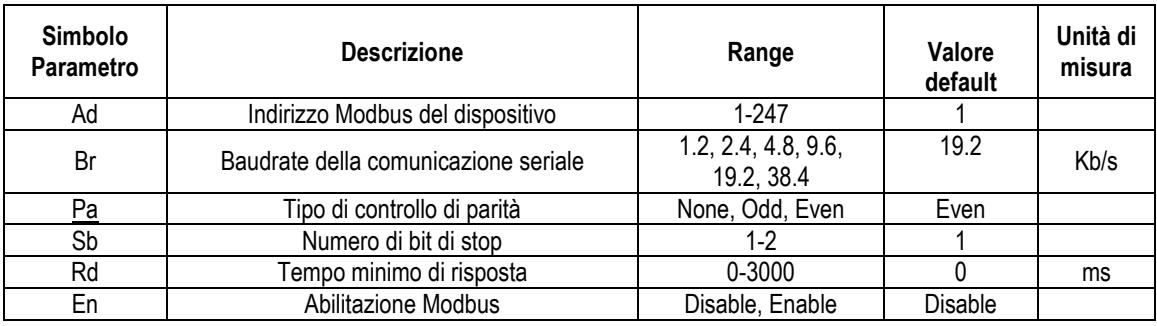

*Tabella 4:Parametri Configurazione da Display* 

<span id="page-3-5"></span>Dopo aver settato tutti i parametri, abilitare la periferica Modbus impostando il parametro En su **Enable**.

# <span id="page-4-0"></span>**3. REGISTRI MODBUS**

I registri hanno dimensione 16 bit.

Ad eccezione dei registri 00218 (OperatingTimeHI) e 00219 (OperatingTimeLO) se il contenuto del registro è 0x7FFF significa che il contenuto del registro non è disponibile.

I registri di tipo R/W sono disponibili in lettura tramite i function code 0x03, 0x04, in scrittura mediante i function code 0x06, 0x10. I registri di tipo R sono disponibili in sola lettura mediante i function code 0x03 e 0x04.

I registri di tipo P sono disponibili in lettura tramite i function code 0x03, 0x04, in scrittura mediante i function code 0x06, 0x10. **La scrittura dei registri di tipo P può essere eseguita solo dopo opportuna abilitazione tramite il registro 00133 (EnableParamProtection).**

I dati sono tutti di tipo UNSIGNED, a meno dei registri con nomencaltura Temperature (registri dal 00208 al 00212 ), i cui dati sono di tipo SIGNED.

**Attenzione: I registri Modbus hanno come indirizzo il valore "Registro Modbus" – 1. Es: Il registro 00003 (ModbusBaudRate) ha come indirizzo 00003 – 1 = 00002.**

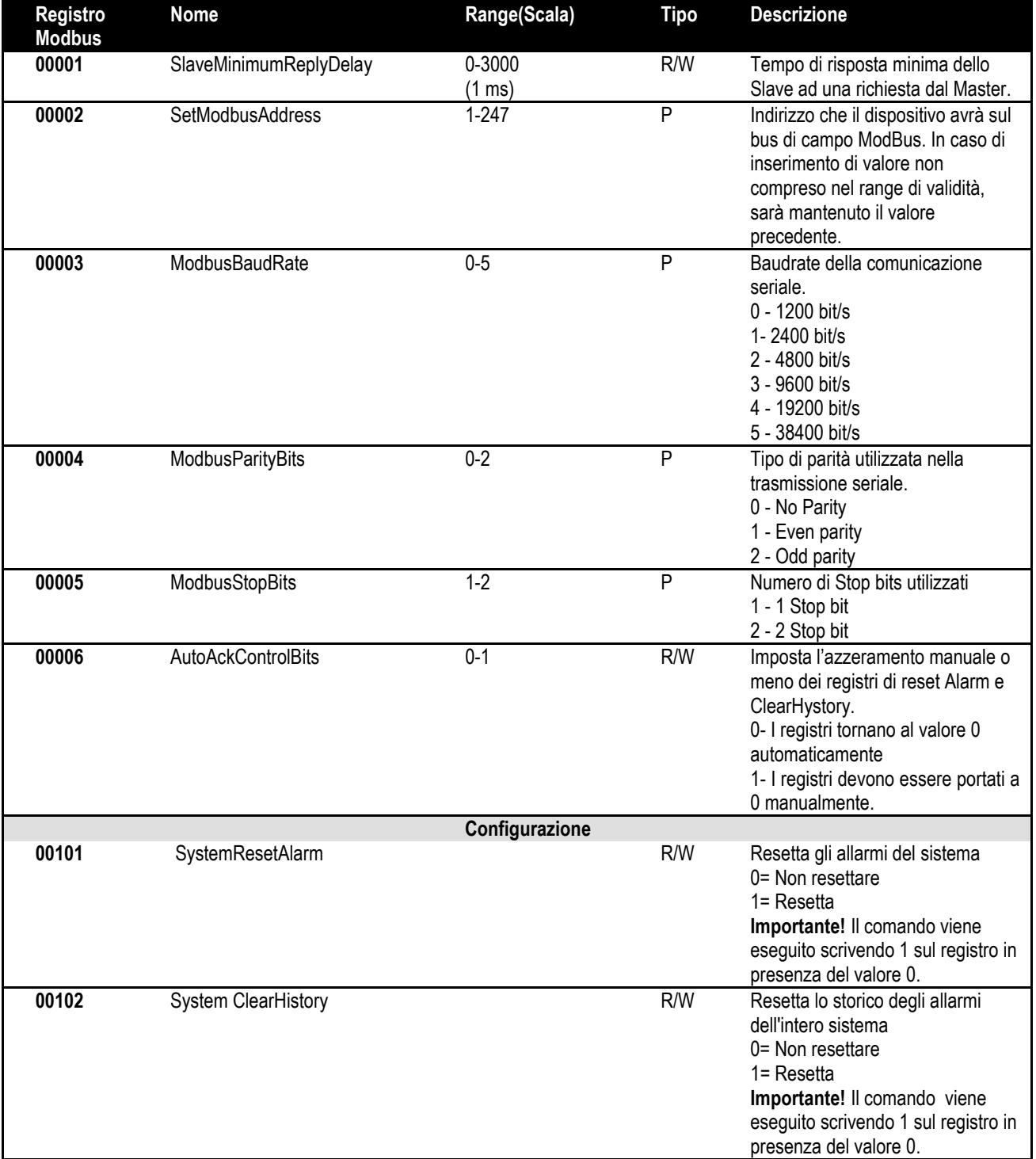

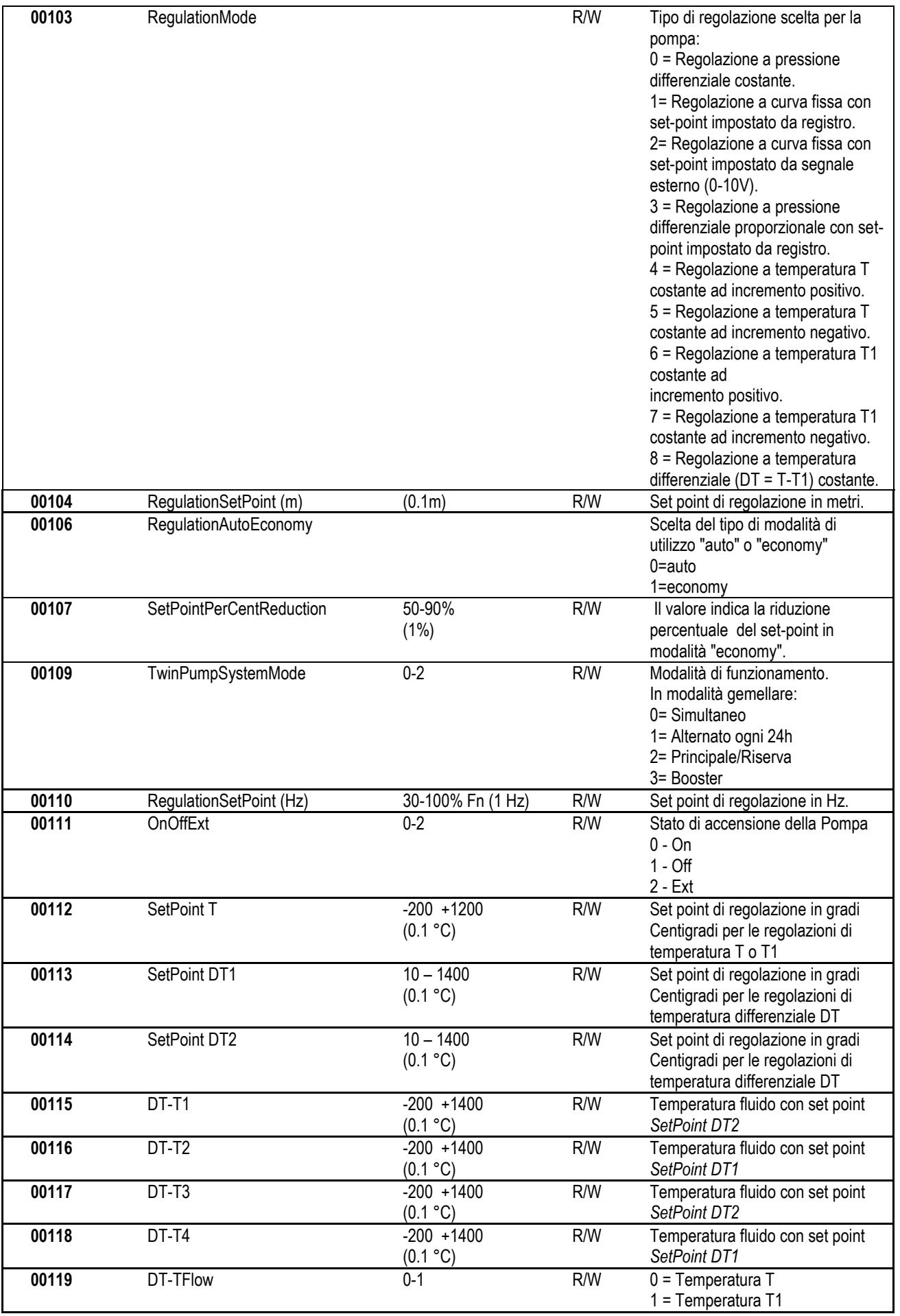

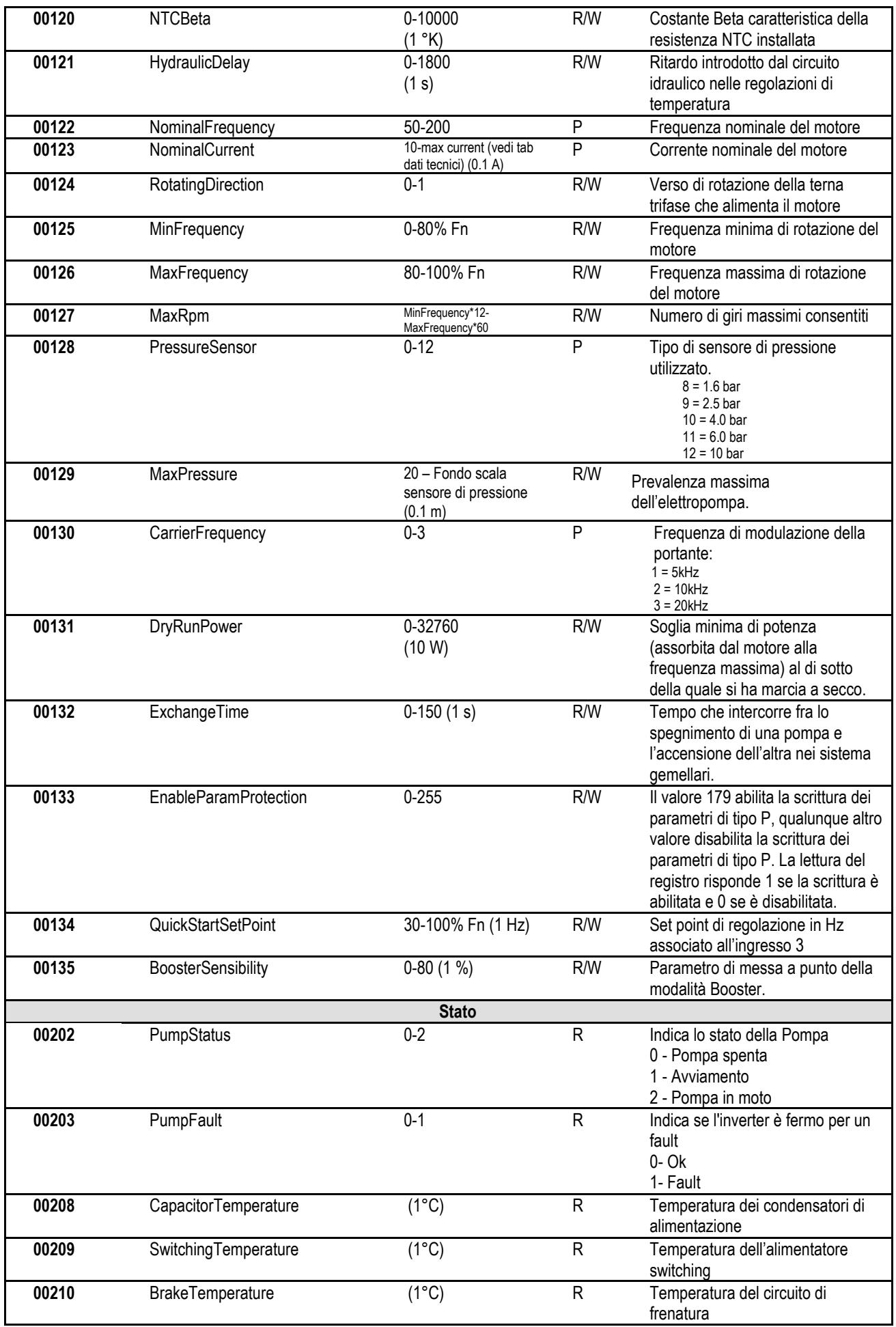

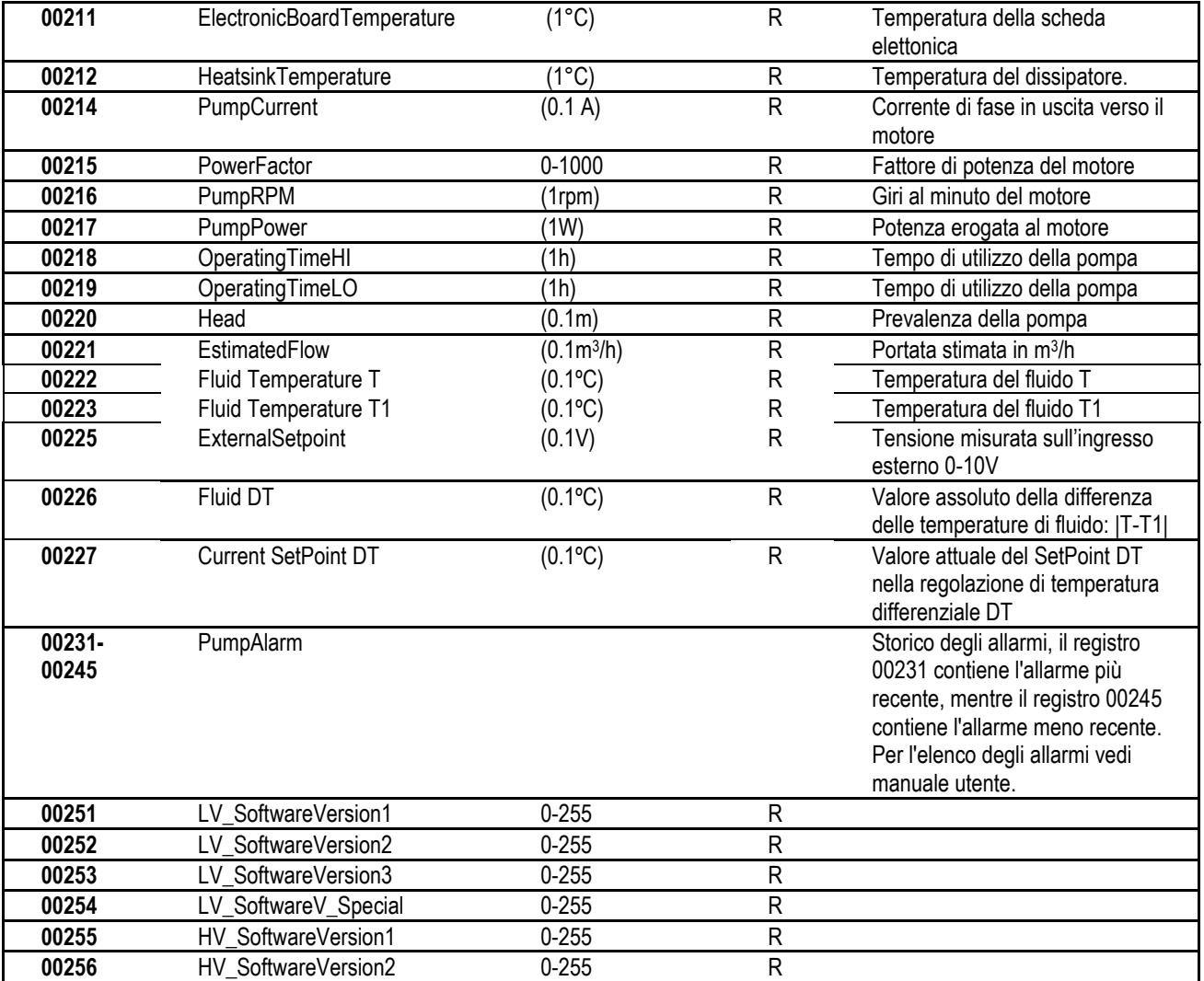

*Tabella 5: Registri Modbus* 

## <span id="page-7-3"></span><span id="page-7-0"></span>**3.1 Messaggi Modbus supportati**

La lunghezza massima di un pacchetto Modbus è di 256 byte.. La struttura del pacchetto è mostrata nella [Tabella 6.](#page-7-4)

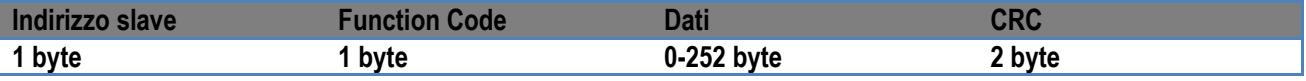

*Tabella 6: Struttura dato Modbus* 

## <span id="page-7-4"></span><span id="page-7-1"></span>**3.1.1 Read holding Register (function code = 0x03)**

Questa funzione serve a leggere dal dispositivo slave il valore degli holding register. Il pacchetto di richiesta specifica l'indirizzo di partenza e il numero di registri da leggere.

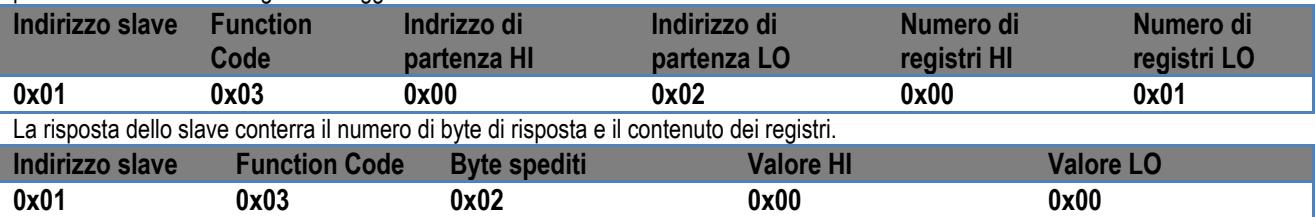

## <span id="page-7-2"></span>**3.1.2 Read Input Register (function code = 0x04)**

Questa funzione serve a leggere dal dispositivo slave il valore degli input register. Il pacchetto di richiesta specifica l'indirizzo di partenza e il numero di registri da leggere.

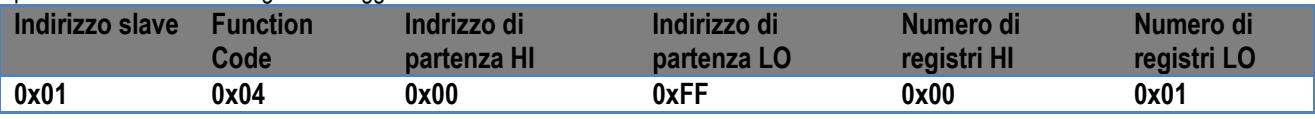

## ITALIANO

La risposta dello slave conterra il numero di byte di risposta e il contenuto dei registri.

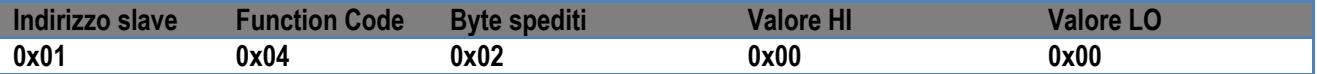

## <span id="page-8-0"></span>**3.1.3 Write Single Register (function code = 0x06)**

Questa funzione serve a scrivere un registro del dispositivo slave. Il pacchetto di richiesta specifica l'indirizzo del registro e il valore (2 byte) da scrivere.

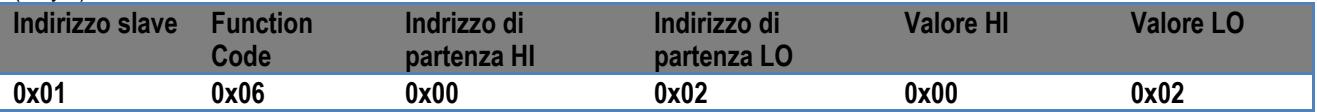

Risposta dello slave:

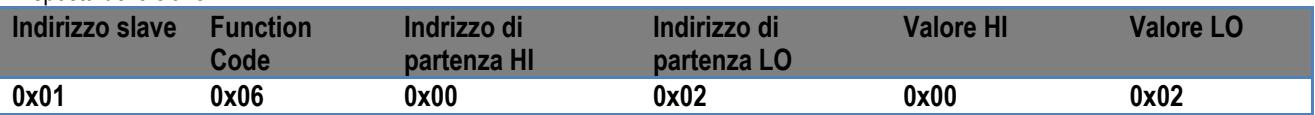

### <span id="page-8-1"></span>**3.1.4 Write Multiple Register (function code = 0x10)**

Questa funzione serve a scrivere uno o più registri del dispositivo slave. Il pacchetto di richiesta specifica l'indirizzo di partenza, il numero di registri da scrivere , il numero di byte ed i valori da scrivere.

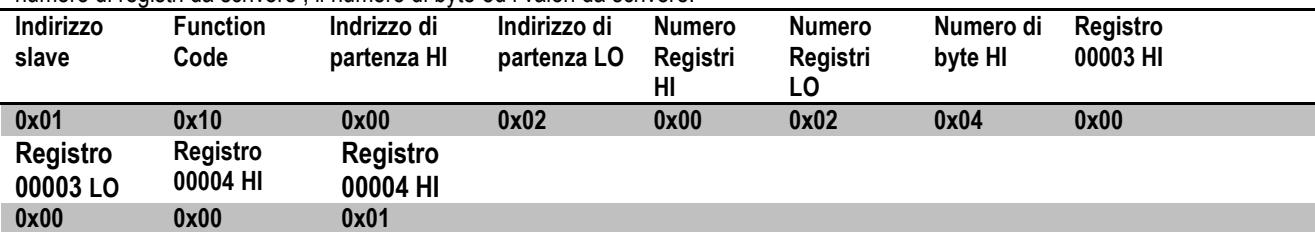

## <span id="page-8-2"></span>**3.2 Esempio Messaggio Modbus**

Di seguito verranno illustrati alcuni esempi di comunicazione Modbus.

### <span id="page-8-3"></span>**3.2.1 Lettura Potenza Pompa**

In questa sezione sarà illustrato come effettuare una lettura della potenza erogata dalla Pompa. Nell'esempio verrà utilizzato come indirizzo il valore 0x01.

### **Richiesta dal master allo slave**

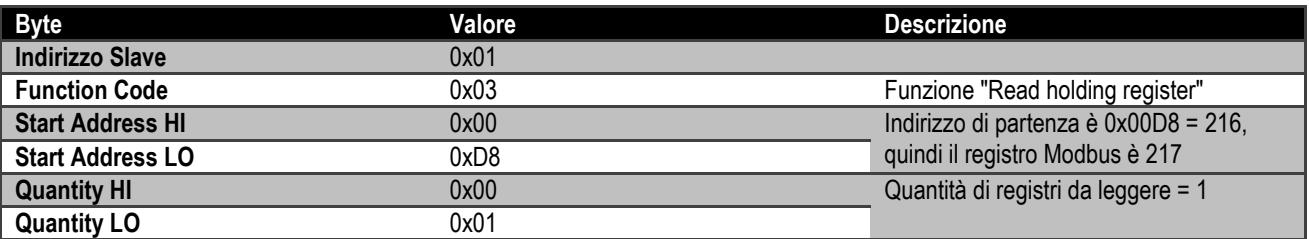

### **Risposta dello slave**

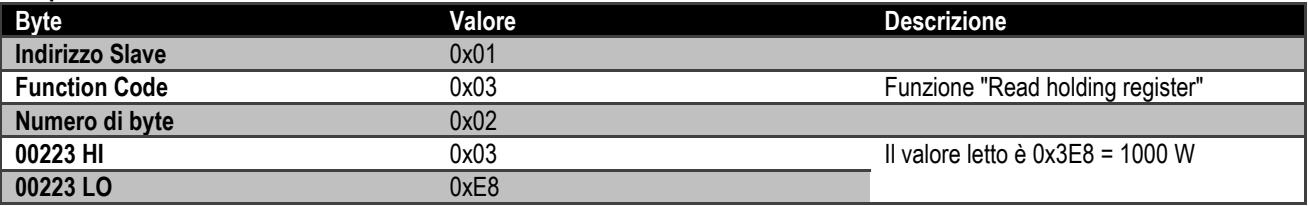

### <span id="page-8-4"></span>**3.2.2 Usa modalità di funzionamento alternato in configurazione gemellare**

In questa sezione sarà illustrato come configurare il sistema in modalità alternata.

#### **Richiesta dal master allo slave**

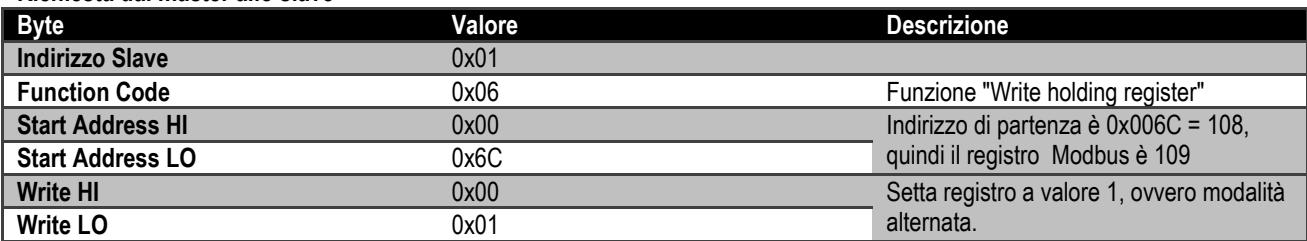

## ITALIANO

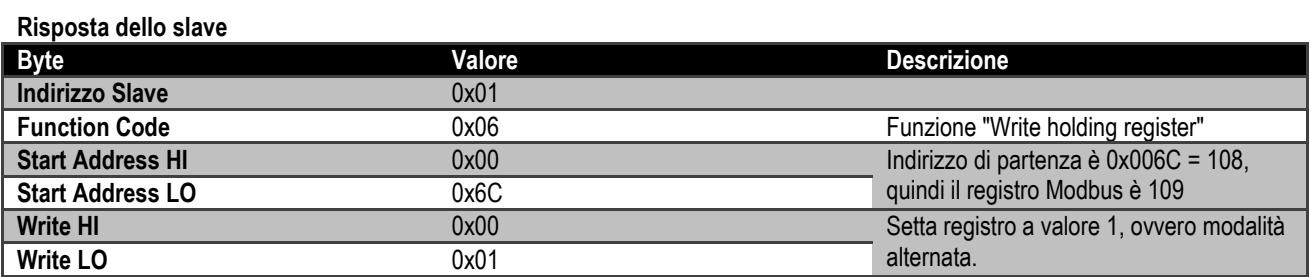

# **INDEX**

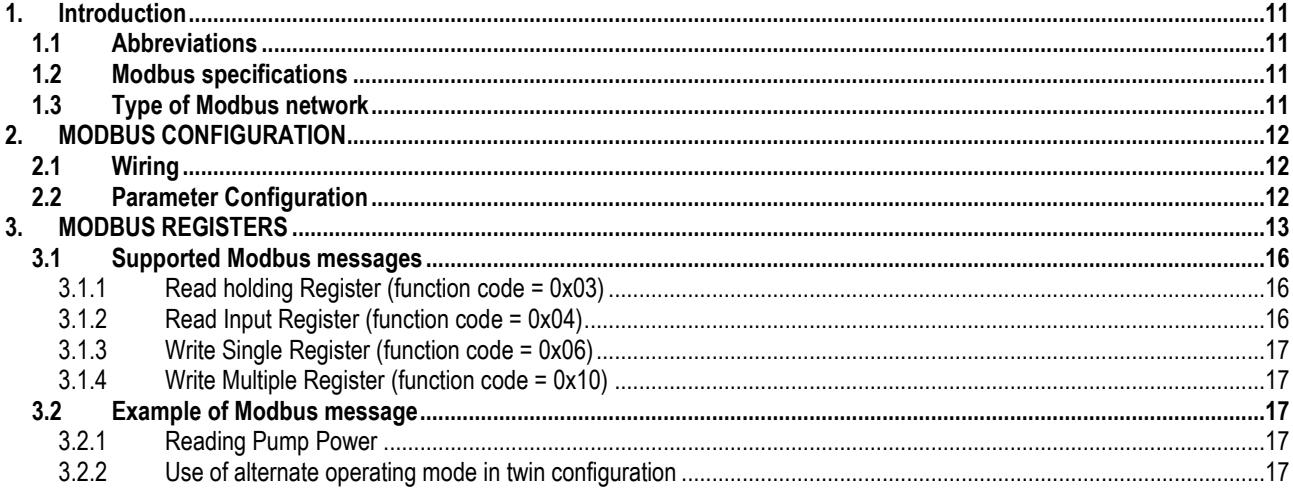

# **INDEX OF FIGURES**

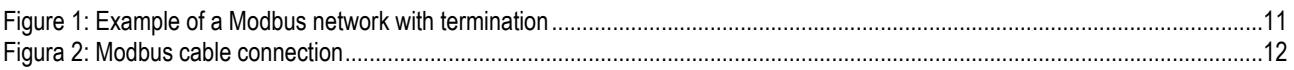

# **INDEX OF TABLES**

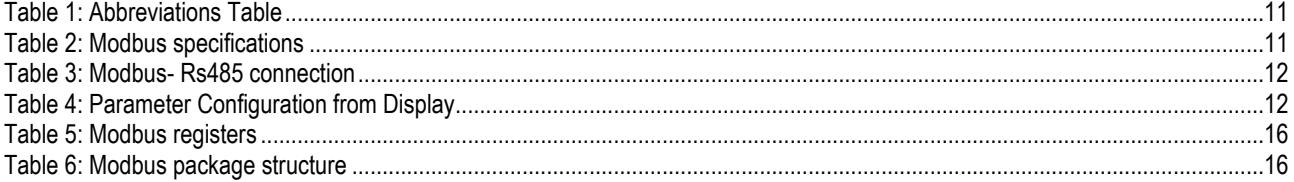

## <span id="page-11-0"></span>**1. INTRODUCTION**

The aim of this document is to illustrate the correct use of the Modbus protocol, with the RS485 interface. This manual refers to the line of MEC/C inverters.

## <span id="page-11-1"></span>**1.1 Abbreviations**

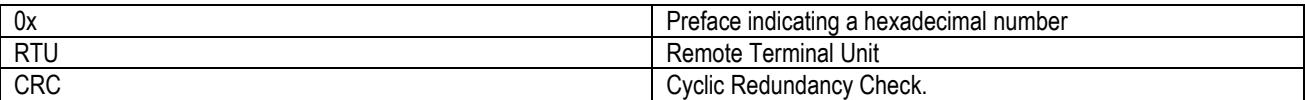

*Table 1: Abbreviations Table*

## <span id="page-11-5"></span><span id="page-11-2"></span>**1.2 Modbus specifications**

The table below describes the specifications of the Modbus interface present:

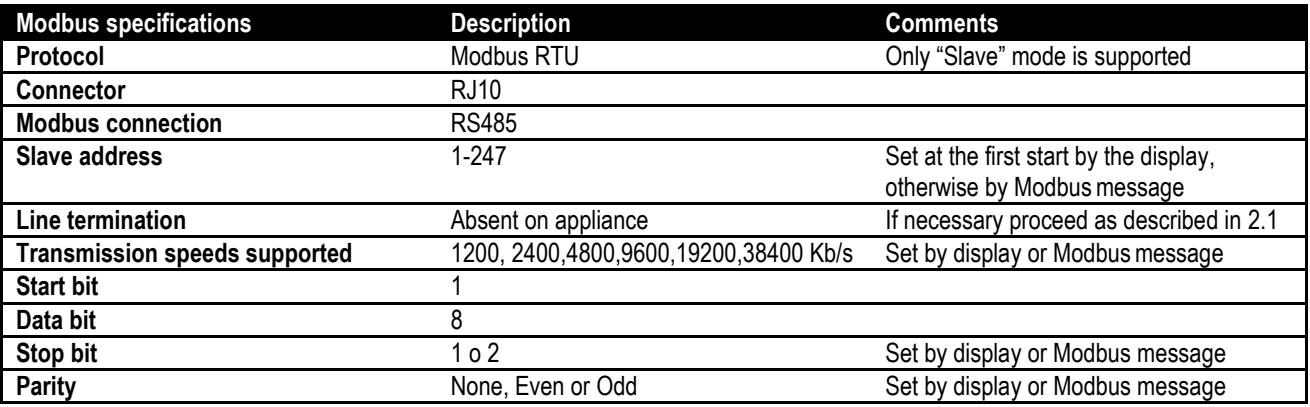

<span id="page-11-6"></span> *Table 2: Modbus specifications*

## <span id="page-11-3"></span>**1.3 Type of Modbus network**

A Modbus network contemplates only one master device connected to the network and up to 247 SLAVE devices which can communicate on the bus **only** after a request made by the master.

The type of network recommended for connecting the device to a Modbus network is the "daisy chain" type, with the possibility of making small derivations, the maximum length of which depends on the baud rate chosen for transmission.

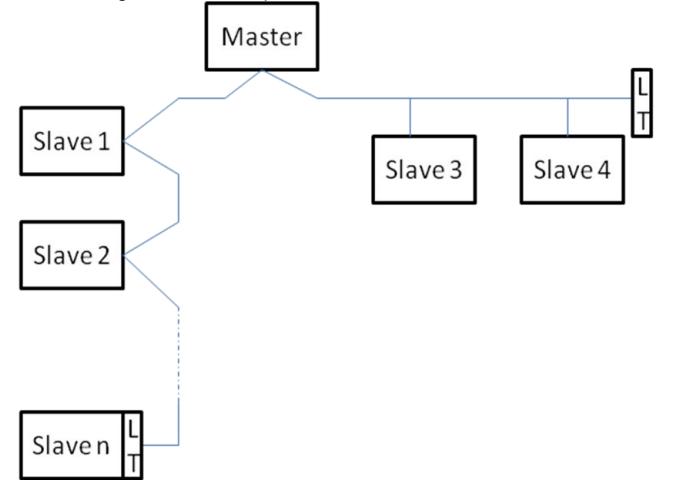

*Figure 1: Example of a Modbus network with termination*

<span id="page-11-4"></span>The maximum number of devices connected to a network without repeaters is 32. As shown in [Figure 1,](#page-11-4) it may be necessary to terminate the line at the end and at the beginning with terminating resistors (LT).

## <span id="page-12-0"></span>**2. MODBUS CONFIGURATION**

## <span id="page-12-1"></span>**2.1 Wiring**

Connect the accessory Modbus cable to the RJ10 connector marked with the name "Remote Control" as shown in [Figura 2:](#page-12-3)

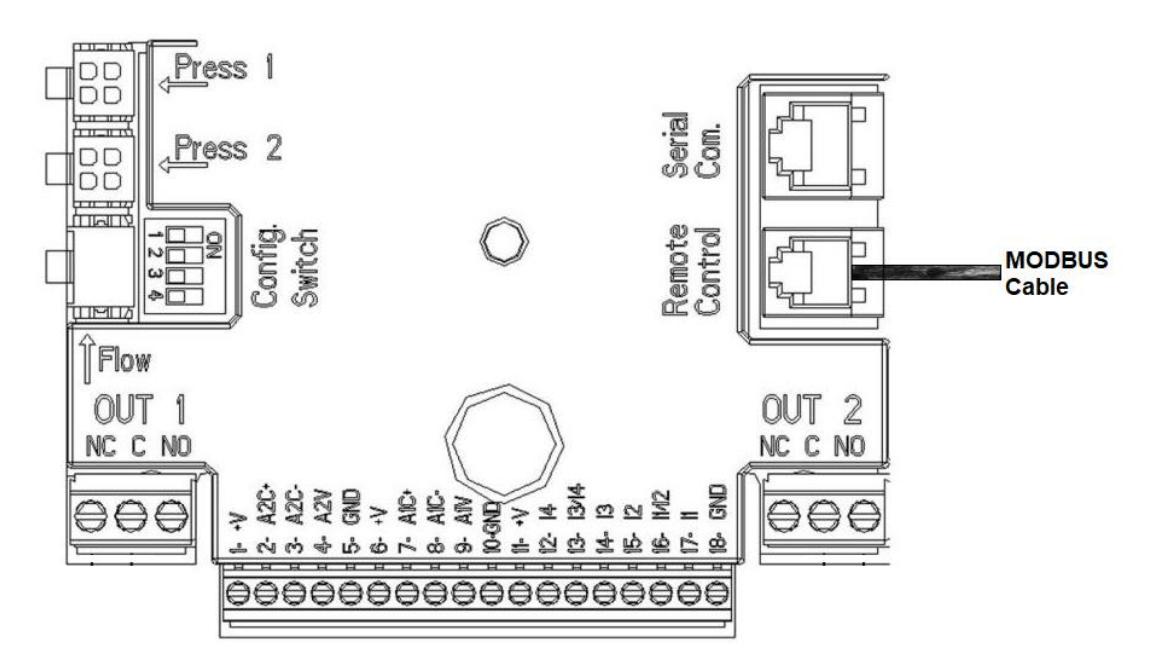

*Figura 2: Modbus cable connection* 

<span id="page-12-3"></span>Then connect a 3-terminal cable (preferably a 2-pole shielded cable with a twisted pair) to the other end of the accessory Modbus cable respecting the nomenclature in Table 3:

| <b>MODBUS Terminals</b> | <b>Description</b>          |
|-------------------------|-----------------------------|
|                         | Terminal not inverted $(+)$ |
|                         | Terminal inverted (-)       |
|                         | Screen (GND)                |

*Table 3: Modbus- Rs485 connection*

## <span id="page-12-4"></span><span id="page-12-2"></span>**2.2 Parameter Configuration**

Modbus communication parameters can be set in the Advanced Menu, accessible by pressing the central button  $\Box$  for 5 seconds. Scroll the menu until the Modbus configuration parameters are shown: Ad, Br, Pa, Sb, Rd, En[.Table 4 d](#page-12-5)escribes the parameters that can be set from the menu.

| <b>Parameter</b><br>Symbol | <b>Description</b>             | Range                             | <b>Default</b><br>value | <b>Measuri</b><br>ng unit |
|----------------------------|--------------------------------|-----------------------------------|-------------------------|---------------------------|
| Ad                         | Modbus address of the device   | 1-247                             |                         |                           |
| Br                         | Serial communication baud rate | 1.2, 2.4, 4.8, 9.6,<br>19.2, 38.4 | 19.2                    | Kb/s                      |
| Pa                         | Type of parity control         | None, Odd, Even                   | Even                    |                           |
| Sb                         | Number of stop bits            | $1-2$                             |                         |                           |
| Rd                         | Minimum response time          | 0-3000                            |                         | ms                        |
| En                         | Modbus enabling                | Disable, Enable                   | Disable                 |                           |

*Table 4: Parameter Configuration from Display*

<span id="page-12-5"></span>After having set all the parameters, enable the Modbus peripheral by setting parameter En at **Enable**.

# <span id="page-13-0"></span>**3. MODBUS REGISTERS**

The registers have a 16-bit size.

With the exception of registers 00218 (OperatingTimeHI) and 00219 (OperatingTimeLO) if the register content is 0x7FFF it means that the register content is not available.

R/W registers are available to read with the function codes 0x03, 0x04, to write with the function codes 0x06, 0x10. R registers are available in read-only mode with the function codes 0x03 e 0x04.

Type P registers are available to read with the function codes 0x03, 0x04, to write with the function codes 0x06, 0x10. **Type P registers can only be written after they have been enabled via register 00133 (EnableParamProtection).**

The data are all of the UNSIGNED type, except registers named Temperature ((registers from 00208 to 00212 ), which have SIGNED data.

**Attention: Modbus registers have as address the value "Modbus register" - 1. e.g.: Register 00003 (ModbusBaudRate) has the address 00003 – 1 = 00002.**

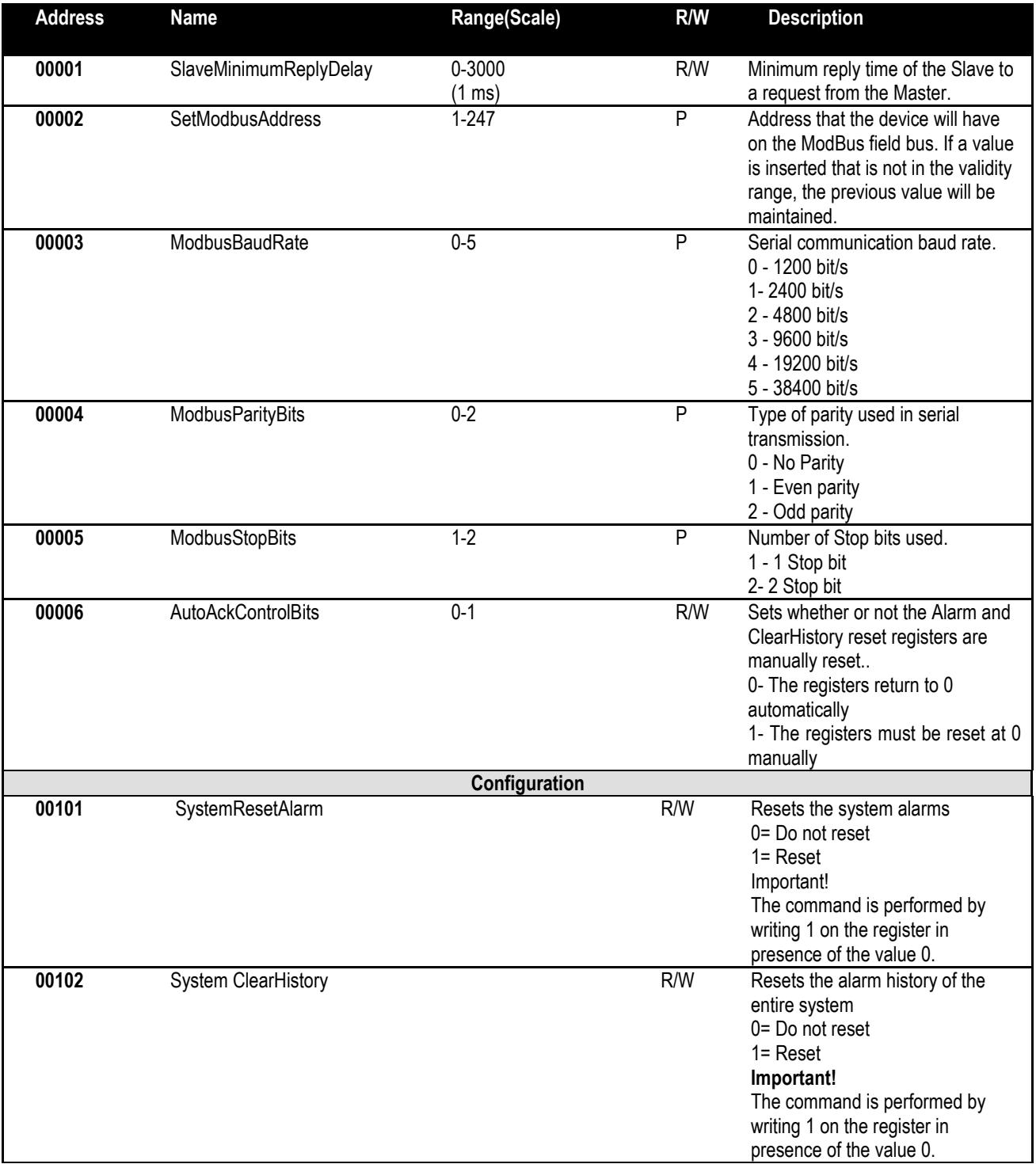

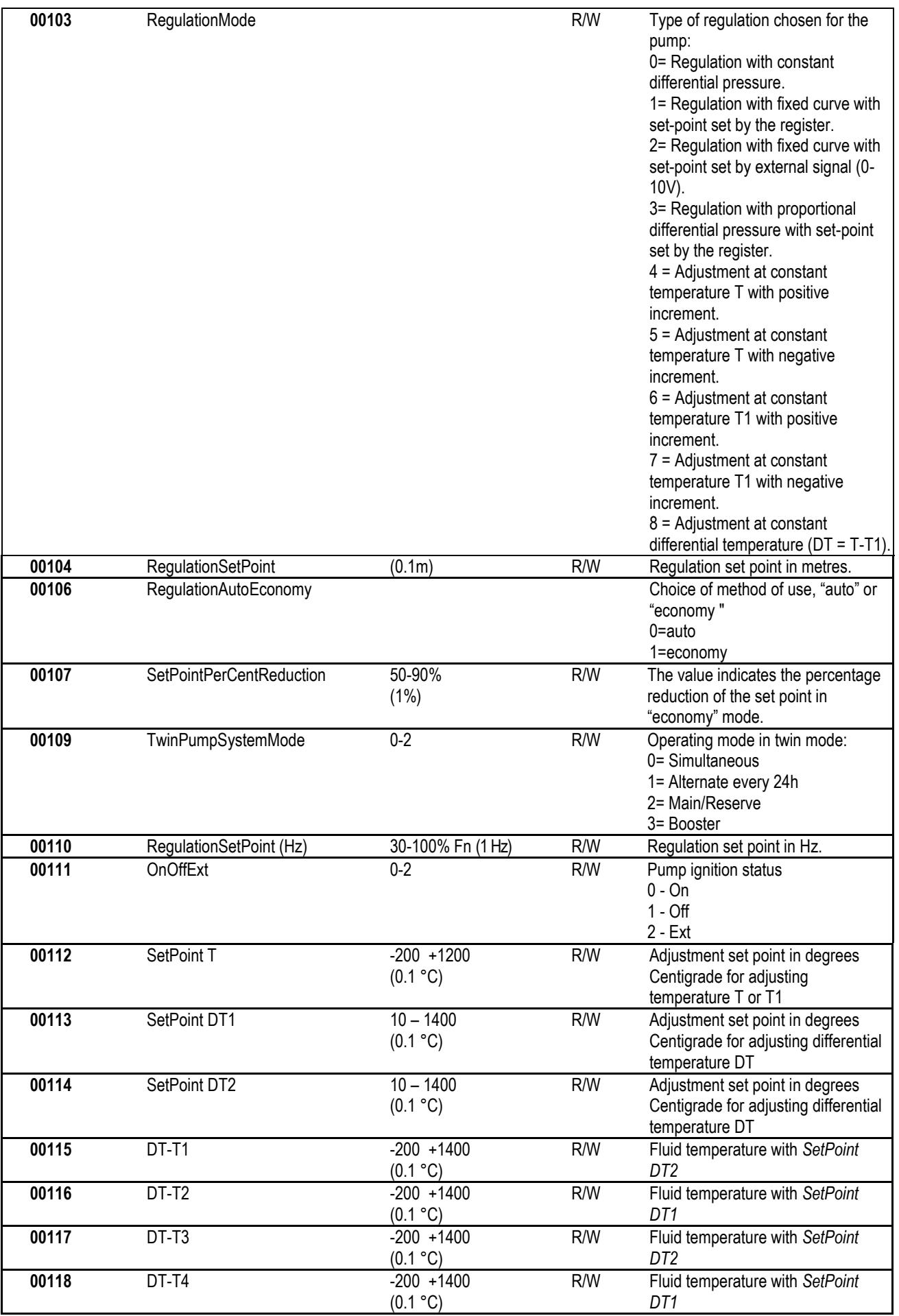

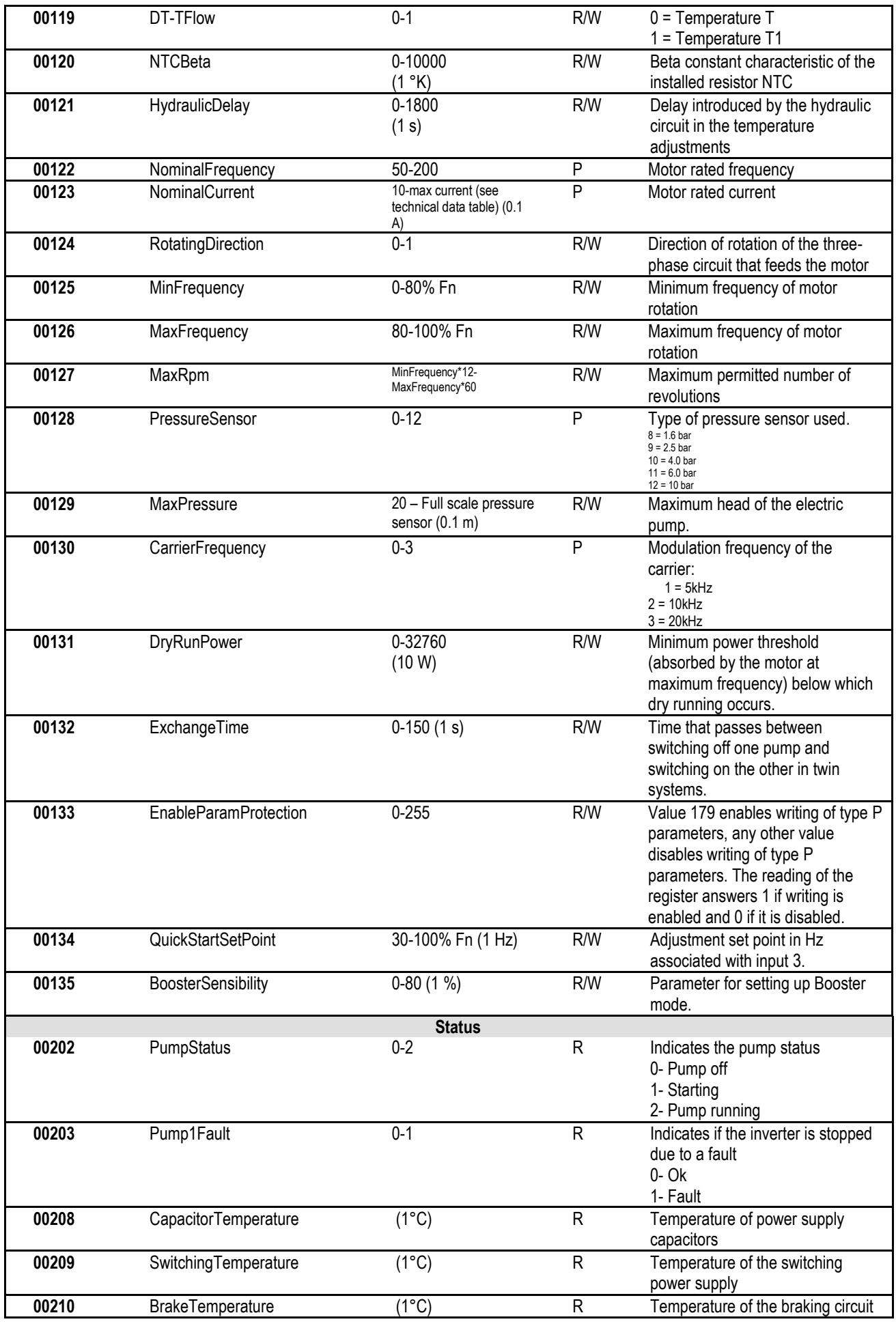

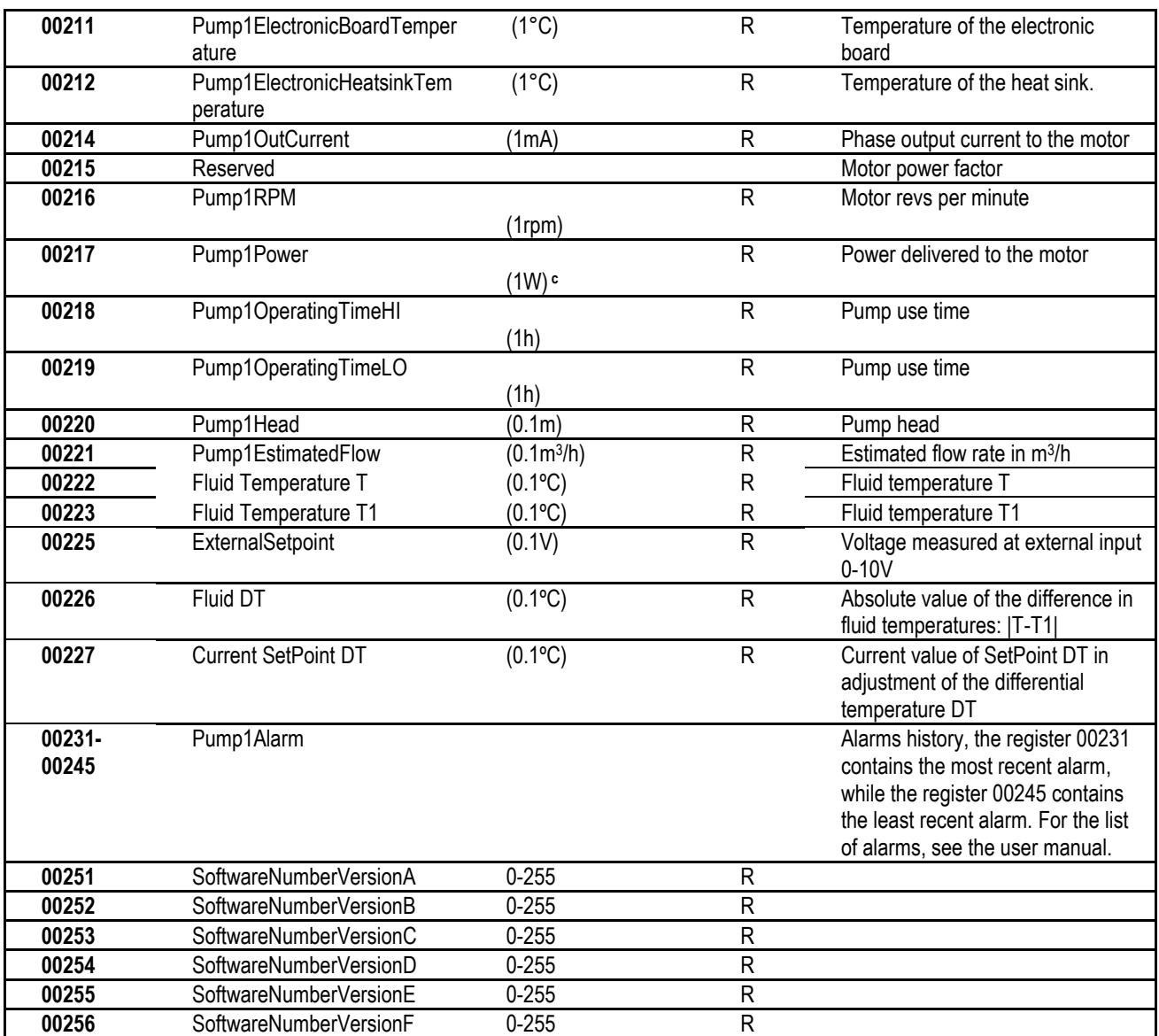

*Table 5: Modbus registers*

## <span id="page-16-3"></span><span id="page-16-0"></span>**3.1 Supported Modbus messages**

The maximum length of a Modbus package is 256 byte.

The package structure is shown in **Error! Reference source not found.**.

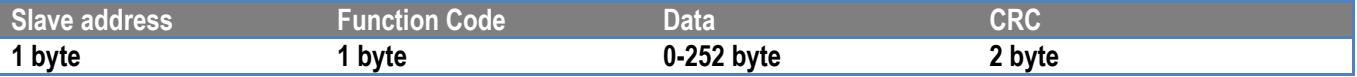

*Table 6: Modbus package structure*

## <span id="page-16-4"></span><span id="page-16-1"></span>**3.1.1 Read holding Register (function code = 0x03)**

This function is for reading the value of the holding registers from the slave device. The request package specifies the start address and the quantity of registers to read.

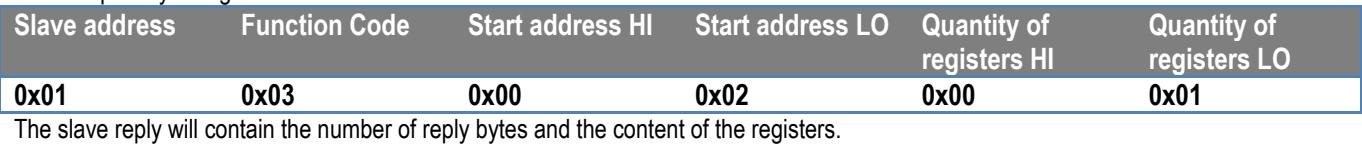

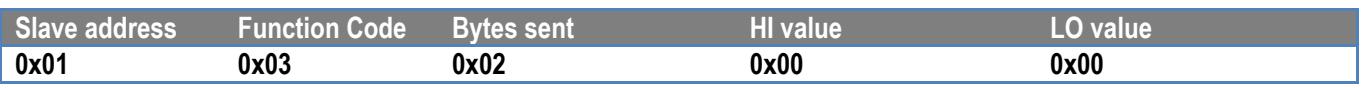

## <span id="page-16-2"></span>**3.1.2 Read Input Register (function code = 0x04)**

This function is for reading the value of the input registers from the slave device. The request package specifies the start address and the quantity of registers to read.

## ENGLISH

<span id="page-17-0"></span>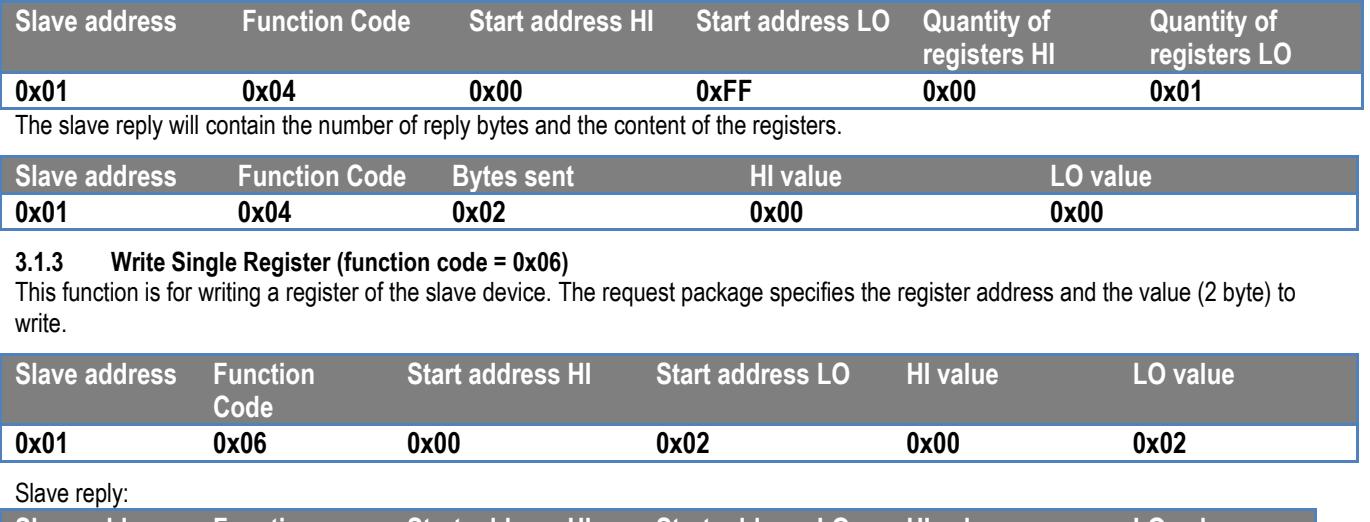

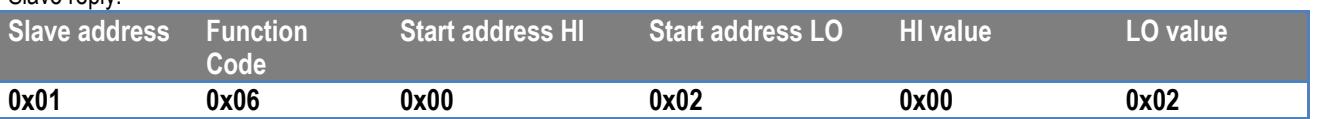

### <span id="page-17-1"></span>**3.1.4 Write Multiple Register (function code = 0x10)**

This function is for writing one or more registers of the slave device. The request package specifies the start address, the quantity of registers to write, the number of bytes and the values to write.

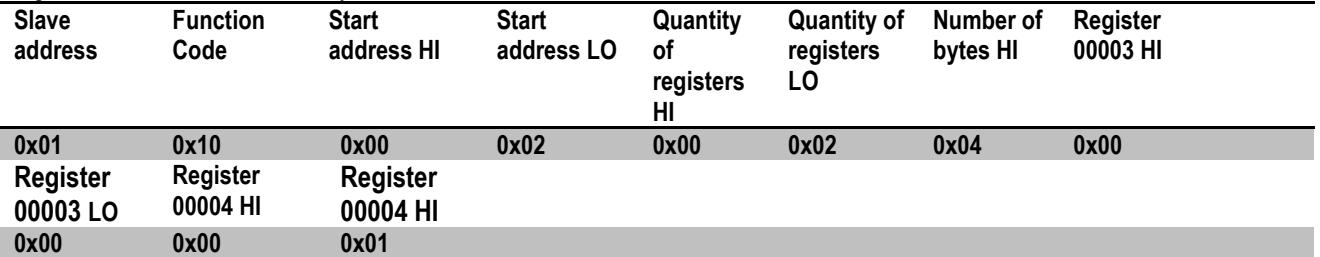

### <span id="page-17-2"></span>**3.2 Example of Modbus message**

Some examples of Modbus communication will be illustrated below.

### <span id="page-17-3"></span>**3.2.1 Reading Pump Power**

This section will illustrate how to take a reading of the power supplied by Pump. The value 0x01 will be used as the address in the example.

### **Request from master to slave**

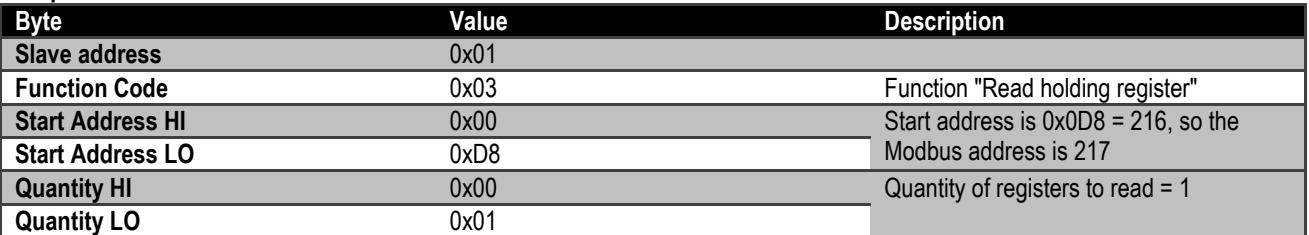

**Slave reply Byte Byte Byte Byte Byte Byte Byte Byte Bescription Slave address** 0x01 **Function Code** 0x03 0x03 **Function "Read holding register" Number of bytes** 0x02 **00223 HI** 0x03 0x03 Ox03 The value read is 0x3E8 = 1000 W **00324 LO** 0xE8

<span id="page-17-4"></span>**3.2.2 Use of alternate operating mode in twin configuration**

This section will illustrate how to configure the system in alternate mode.

#### **Request from master to slave**

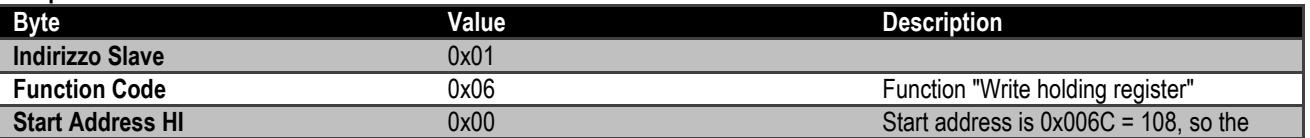

## ENGLISH

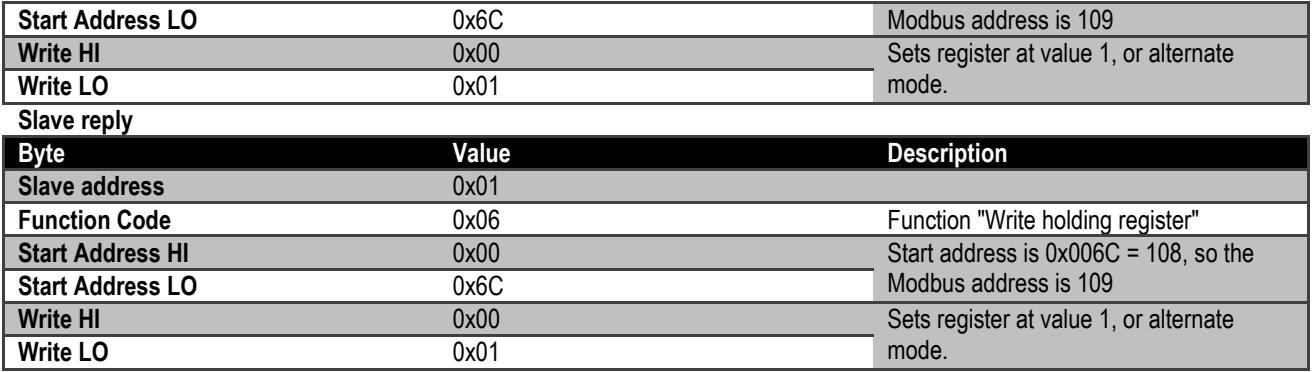

## **DAB PUMPS LTD.**

6 Gilbert Court Newcomen Way Severalls Business Park **Colchester** Essex C04 9WN - UK salesuk@dwtgroup.com Tel. +44 0333 777 5010

## **DAB PUMPS BV**

'tHofveld 6 C1 1702 Groot Bijgaarden - Belgium info.belgium@dwtgroup.com Tel. +32 2 4668353

## **DAB PUMPS INC.**

3226 Benchmark Drive Ladson, SC 29456 - USA info.usa@dwtgroup.com Tel. 1- 843-797-5002 Fax 1-843-797-3366

### **OOO DAB PUMPS**

Novgorodskaya str. 1, block G office 308, 127247, Moscow - Russia info.russia@dwtgroup.com Tel. +7 495 122 0035 Fax +7 495 122 0036

### **DAB PUMPS POLAND SP. z.o.o.**

Ul. Janka Muzykanta 60 02-188 Warszawa - Poland polska@dabpumps.com.pl

#### **DAB PUMPS (QINGDAO) CO. LTD.**

No.40 Kaituo Road, Qingdao Economic & Technological Development Zone Qingdao City, Shandong Province - China PC: 266500 sales.cn@dwtgroup.com Tel. +86 400 186 8280 Fax +86 53286812210

### **DAB PUMPS IBERICA S.L.**

Calle Verano 18-20-22 28850 - Torrejón de Ardoz - Madrid Spain Info.spain@dwtgroup.com Tel. +34 91 6569545 Fax: + 34 91 6569676

## **DAB PUMPS B.V.**

Albert Einsteinweg, 4 5151 DL Drunen - Nederland info.netherlands@dwtgroup.com Tel. +31 416 387280 Fax +31 416 387299

### **DAB PUMPS SOUTH AFRICA**

Twenty One industrial Estate, 16 Purlin Street, Unit B, Warehouse 4 Olifantsfontein - 1666 - South Africa info.sa@dwtgroup.com Tel. +27 12 361 3997

## **DAB PUMPEN DEUTSCHLAND GmbH**

Tackweg 11 D - 47918 Tönisvorst - Germany info.germany@dwtgroup.com Tel. +49 2151 82136-0 Fax +49 2151 82136-36

### **DAB PUMPS HUNGARY KFT.**

H-8800 Nagykanizsa, Buda Ernő u.5 Hungary Tel. +36 93501700

### **DAB PUMPS DE MÉXICO, S.A. DE C.V.**

Av Amsterdam 101 Local 4 Col. Hipódromo Condesa, Del. Cuauhtémoc CP 06170 Ciudad de México Tel. +52 55 6719 0493

### **DAB PUMPS OCEANIA PTY LTD**

426 South Gippsland Hwy, Dandenong South VIC 3175 – Australia info.oceania@dwtgroup.com Tel. +61 1300 373 677

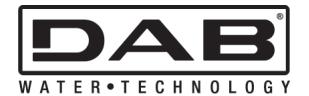

**DAB PUMPS S.p.A.** Via M. Polo, 14 - 35035 Mestrino (PD) - Italy Tel. +39 049 5125000 - Fax +39 049 5125950 www.dabpumps.com